## **Zipping files with 7-zip – Windows**

## **To follow this guide, you need to have Windows as your operating system and the 7-zip software installed on your computer.**

In order to be able to send pictures and videos through Lantmäteriet file transfer service, you may need to compress them. This is how to do it:

- 1. Collect the files you want to send into a directory. Feel free to use subdirectories to sort your material if you have photographed or filmed in different locations.
- 2. Right-click on the main directory and select [7-zip> Add to Archive…]. Fill in the form that comes up according to the instructions below.
- 3. Select the directory in which you wish to save the files by clicking on the three-dot […] button at the top right of the form.
- 4. Enter an optional file name in the Archives field.
- 5. Fill in the other fields as shown in the picture.
	- File format: 7z
	- Compression level: Uncompressed
	- Divide into volumes: 5,120 MB

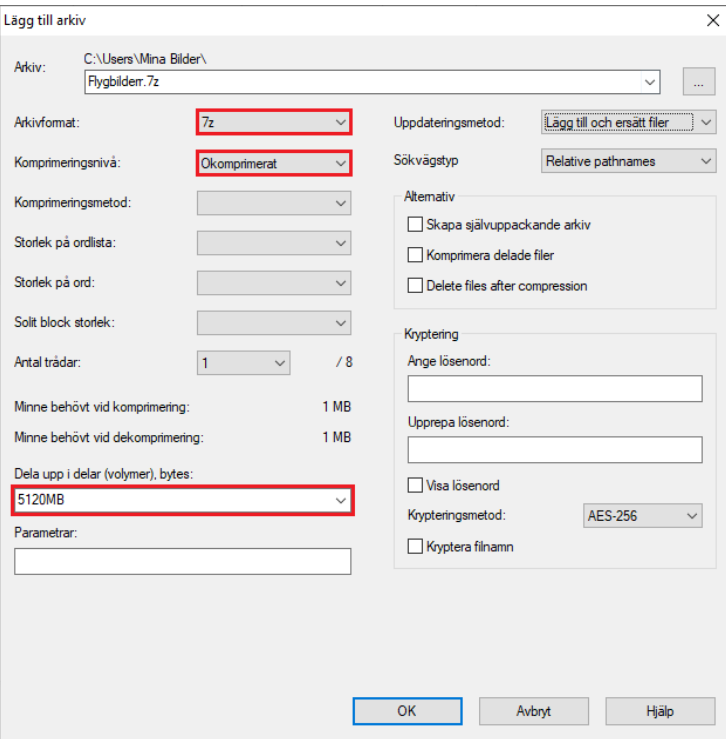

- 6. Start compressing by clicking on [OK]. When the process is complete, there will be new files in your directory with the file name you set in step 2 and with file extensions .001, .002, .003 and so on.
- 7. Check that all selected files are included and that they contain data.
- 8. Upload your files by using the Lantmäteriet file transfer service via the link you received in your application confirmation.

**Lantmäteriet,** TEL 0771-63 63 63 E-MAIL lantmateriet@lm.se WEBSITE www.lantmateriet.se